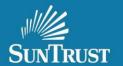

## <u>APPRAISAL DELIVERY INSTRUCTIONS - QUICK REFERENCE TOOL</u>

- **Browser**: Internet Explorer "Only"
- Website: <a href="https://www.gofnc.com/suntrust/">https://www.gofnc.com/suntrust/</a>
- Automated communication from the CMS System will come from the email address: NOREPLY@CORELOGIC.COM

### **Table of Contents:**

| • | Logging into: <a href="https://www.gofnc.com/suntrust/">https://www.gofnc.com/suntrust/</a> | page 2       |
|---|---------------------------------------------------------------------------------------------|--------------|
| • | Accessing the Order Form                                                                    | page 3       |
| • | Completing the Order Form                                                                   | page 4       |
| • | Upload Confirmation                                                                         | page 5       |
| • | Successful Appraisal Order Notifications                                                    | page 6       |
| • | Searching for an Appraisal Order                                                            | page 7       |
| • | Opening Your Appraisal Order                                                                | page 8       |
| • | Uploading the Revised Appraisal via the Associated Files Tab                                | page 9,10,11 |
| • | Uploading a Revised Sales Contract via the Associated Files Tab                             | page 12,13   |
| • | Viewing an Appraisal                                                                        | page 14      |
| • | Appraisal approval notification                                                             | page 15      |
| • | Check Status And View Revision Requests                                                     | page 16      |
| • | Adding a message to the Message Log                                                         | page 17      |
| • | Adding a 1004D or Second Appraisal                                                          | page 18, 19  |
| • | FAQ and Assistance                                                                          | page 20      |

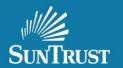

## Logging into: <a href="https://www.gofnc.com/suntrust/">https://www.gofnc.com/suntrust/</a>

Enter your SunTrust supplied User ID and Password

o **User Id:** your email address

Password: First time logging in, use: abc123

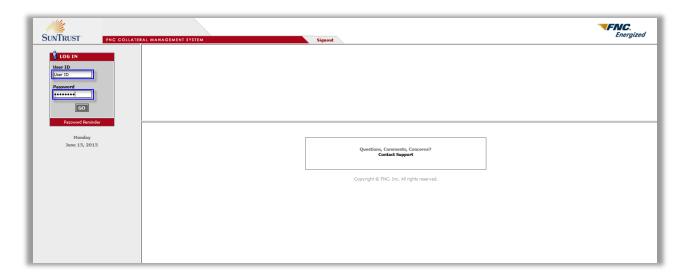

#### Forgot Password:

If you forgot your password or do not know it, you can reset your own password by clicking the password reminder link and following the prompts. If you have issues with this please reach out to <a href="mailto:CorrespondentAppraisals@SunTrust.com">CorrespondentAppraisals@SunTrust.com</a>

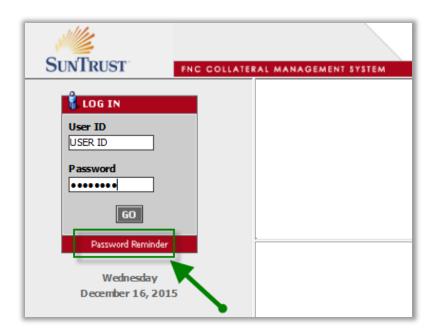

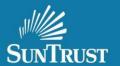

## **Accessing the Order Form**

- From the Menu on the left, Locate Create Order
- Click the icon to open this section
- Click: Order Form

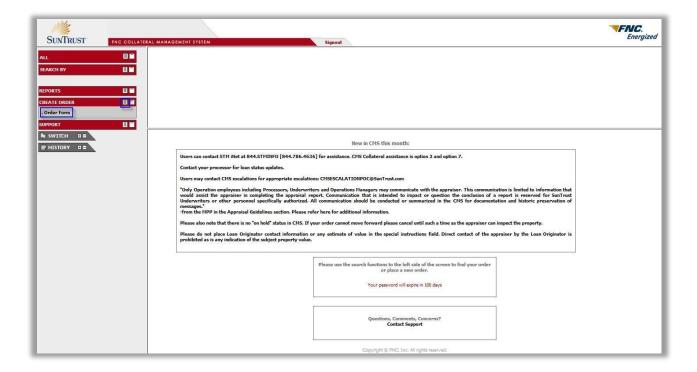

### Expanded View is below:

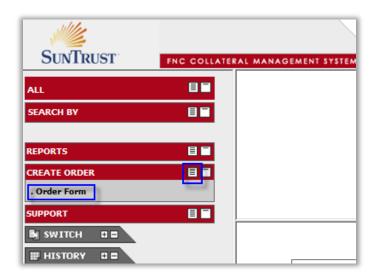

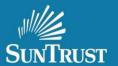

## **Completing the Order Form**

• Important: For Non-Delegated Loans i.e. SunTrust Credit Underwrite:

The Credit Package MUST be delivered to Underwriting in Lending Space **BEFORE** the appraisal. You MUST have a SunTrust Loan Number to identify your order.

#### Important: For Delegated Loans i.e. Client Credit Underwrite:

The loan number cannot exceed 10 digits. Do not add any spaces in the loan number.

- Complete all fields; this will assist with proper Routing to the appropriate Appraisal Analyst.
- Closing Date is <u>not</u> required.
- Browse for your MISMO XML Appraisal [must use a MISMO XML file]
- Browse for the "Sales Contract" [as applicable].
- Click: Submit Order

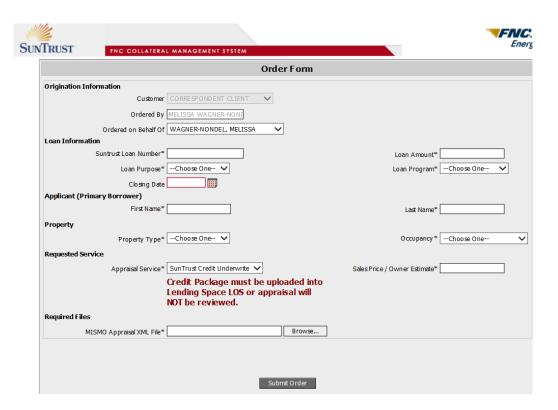

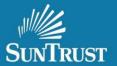

### **Upload Confirmation**

Below is the confirmation screen showing the appraisal receipt and the status: Draft Received

- If you do not see this screen, you must search for the order by loan number (see page 7) to ensure the file was uploaded and is in Ready for Review status.
- If it will not upload please contact <u>CorrespondentAppraisals@SunTrust.com</u> with the loan number and issue.

The appraisal has now been uploaded to SunTrust Mortgage and is available to be assigned for review.

Important Note: Revision uploads are covered starting on page 9 of this document. Please be very careful "not" to create a New Order. You will need to search for this order and add the revision to this order.

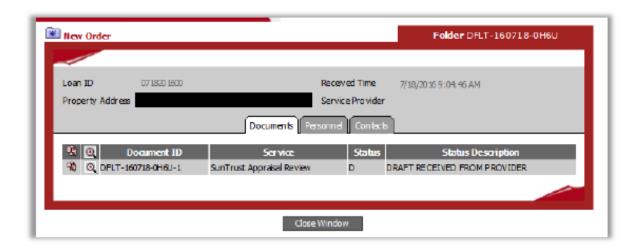

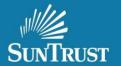

## **Successful Appraisal Order Notifications**

First Email Notification: Appraisal Order Confirmation email

From: no-reply@corelogic.com [mailto:no-reply@corelogic.com]
Sent: Thursday, January 03, 2019 8:35 AM

Subject: Order Confirmation for Loan Number 0103201801

Loan Number: 0103201801

The appraisal has been successfully uploaded. To access the order, please login to the CMS website.

 $\underline{https://www.gofnc.com/suntrust}$ 

Please do not respond to this email. It was generated by an automated system and no one will see your reply. Users can contact CorrespondentAppraisals@SunTrust.com with questions.

#### Second Email Notification: Appraisal order has been assigned to a reviewer

From: no-reply@corelogic.com [mailto:no-reply@corelogic.com]
Sent: Thursday, January 03, 2019 8:39 AM

Subject: 0103201801: Appraisal Reviewer Assigned,

The appraisal report has been assigned to a reviewer.

https://uat.fncinc.com/suntrust

Please do not respond to this email. It was generated by an automated system and no one will see your reply. Users can contact CorrespondentAppraisals@SunTrust.com with

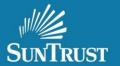

## Searching for an Appraisal Order

You can use the **Search By** feature to look for appraisals orders by:

- Loan Number or,
- **My Loans**, this will display the full view of the appraisal order. Please note the My Loans feature will show all of the open orders uploaded to CMS by the Correspondent Client.

#### **Loan Number Search Is Below:**

#### My Loans Search is below:

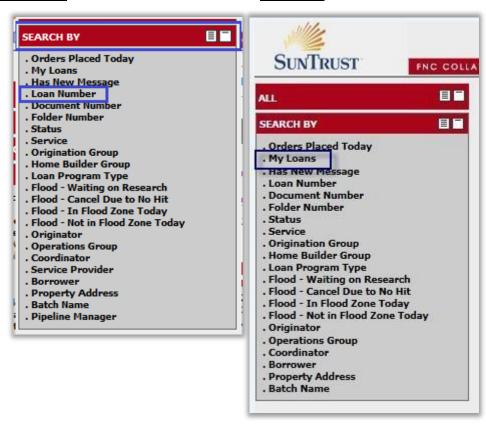

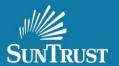

## **Opening Your Appraisal Order:**

- Searching by both the **Loan Number** or in **My Loans** will display the order at the top of the screen.
- Click on the Paper icon (Left of the loan number) to open the order
   This will open the order and display the Work <u>Tabs</u> below:
  - o Log and Messages and
  - Associated Files

**Important:** Be sure the loan number (shown by Green Arrow in top search box) matches the loan number in the Workspace below (also shown by Green Arrow). You must Click the paper Icon again if they do not match.

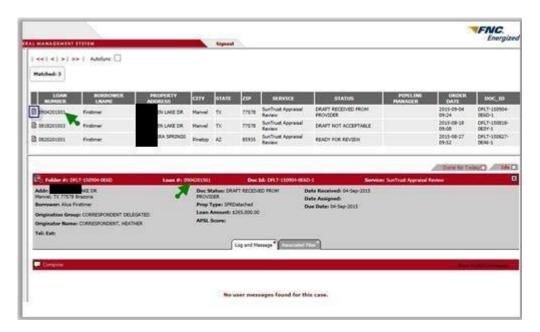

### Expanded View is below:

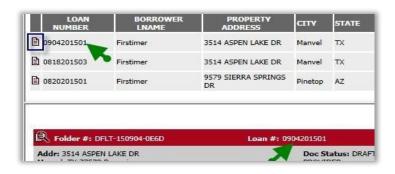

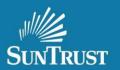

### **Uploading the Revised Appraisal on the Associated File Tab**

- Locate and open your order using the Search Feature:
  - Non Delegated i.e. SunTrust Credit Underwrite-SunTrust Loan Number
  - o Delegated i.e. Client Credit Underwrite Lender Loan Number or the SunTrust Loan Number
- All Revised Appraisals must be uploaded thru the Associated Files Tab within the "original" order \*\*DO NOT CREATE A NEW ORDER\*\*
- Click the Associated Files Tab
- Click the Add Files + plus sign
- A file upload window will display
- Important! Choose the correct File Type from the drop down menu:

### MISMO XML Appraisal

- Browse for your MISMO XML Appraisal
- Click Send File

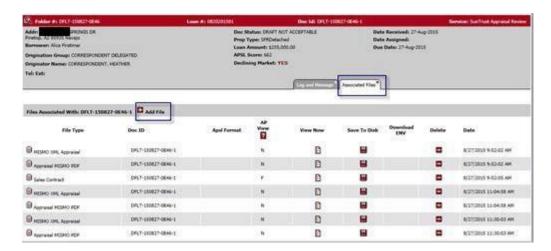

#### **Expandedview:**

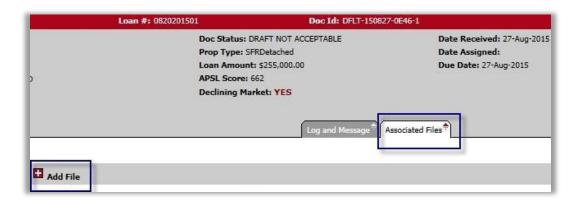

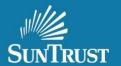

## Uploading the Revised Appraisal on the Associated Files Tab continued

**Expanded View Continued** 

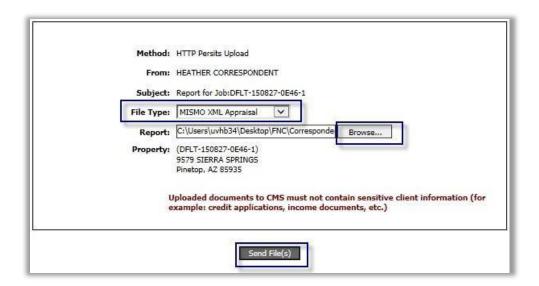

Below is an image of the file type drop down box

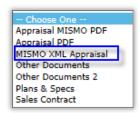

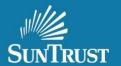

### Uploading the Revised Appraisal on the Associated Files Tab continued

### Check to see if your upload was successful:

- If the status does not update to either Ready for Review or Exception for Reviewer, check the Associated Files tab and see if you see 'both':
  - o a MISMO XML Appraisal and
  - O An Appraisal MISMO PDF

If not, your MISMO XML appraisal file may be corrupt. You will need to request and upload a new MISMO XML appraisal. Again check to see if your upload was successful.

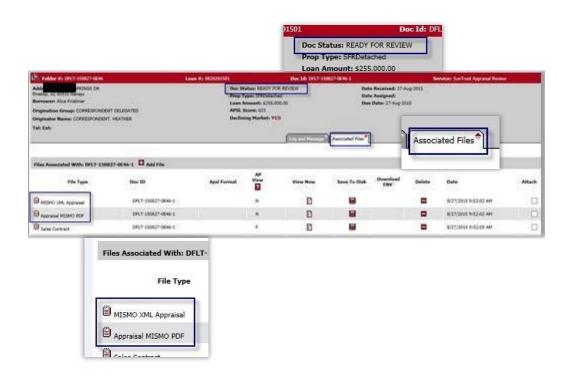

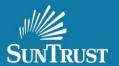

## **Uploading a Revised Sales Contract via the Associated Files Tab**

- Locate your Appraisal Order via the search feature
- Open your order using the paper icon
- Click the Associated Files Tab
- Click the Add Files + plus sign
- A file upload window will display
- Choose the correct File Type in the dropdown: SALES CONTRACT
- Browse for your Revised Sales Contract
- Click Send File

The Sales Contract will be viewable on the Associated Files Tab under File Type

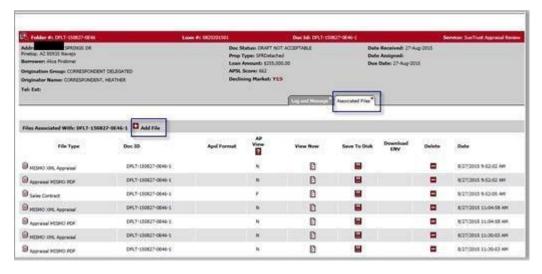

#### Expanded view is below:

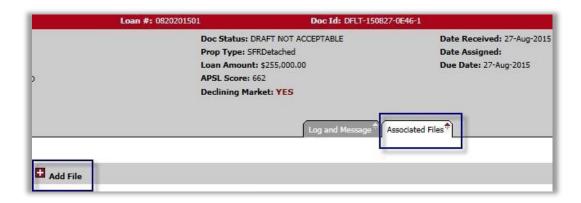

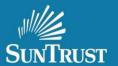

## Uploading a Revised Sales Contract via the Associated Files Tab Continued

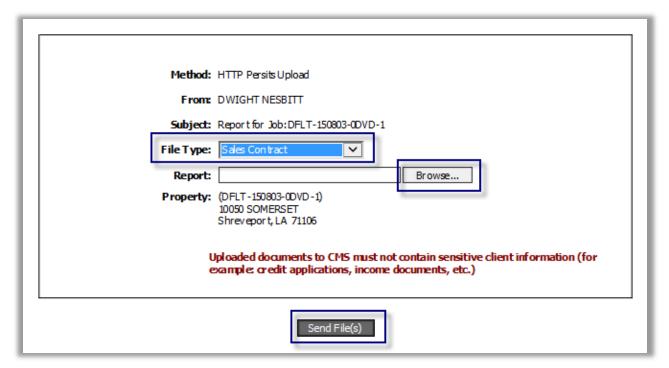

View of Associated Files Tab once the Sales Contract has been uploaded.

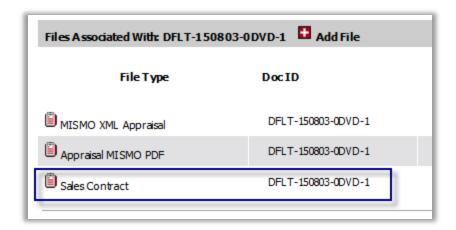

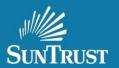

## **Viewing an Appraisal**

- Locate your Order using the search feature
- · Open your order using the paper icon
- Click the Associated Files Tab
- Click the View Now Icon associated with the Appraisal MISMO PDF file

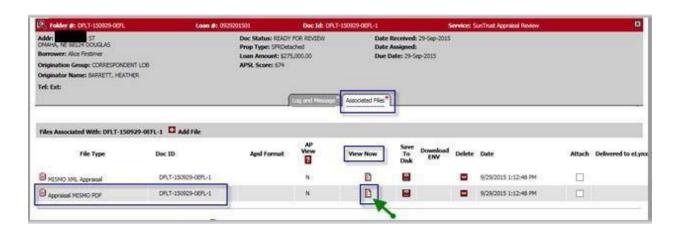

### Expanded View is Below:

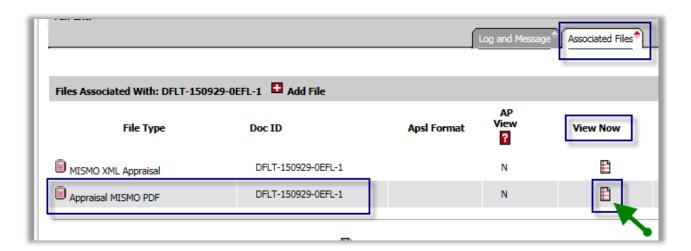

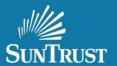

## **Appraisal Approval Notifications**

The Status is found in the Log and Messaging Tab in your Appraisal Order

- If the Appraisal is <u>Approved</u>
  - The Status will show Approved
  - O An email notification from NOREPLY@CORELOGIC.COM is sent showing the appraisal is Approved.
  - A note is posted in the Log and Messaging Tab within your Appraisal Order reflecting the appraisal is Approved.
  - Lender Job Aid will provide the approval information

Below is the notification received when your file is Approved:

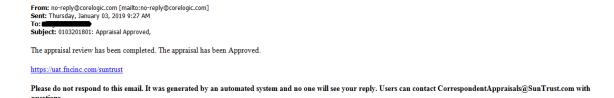

#### Lender Job Aid with approval information located in the Associated Files Tab

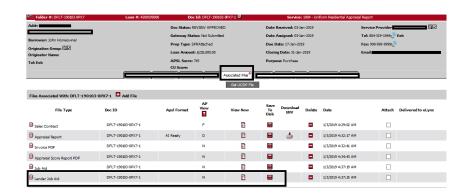

To access - click the Associated files tab; under view now click the view file icon and the worksheet will appear

## **Review Worksheet**

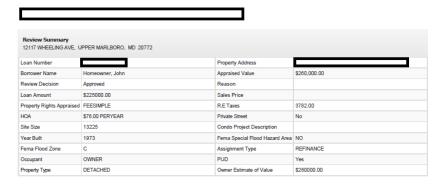

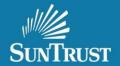

### **Check Status And/or View Revision Requests**

- If The Appraisal Analyst Is Asking For Revisions:
  - The status will show as **Draft Not Acceptable**
  - An email notification is sent from <u>NOREPLY@CORELOGIC.COM</u> directing you to the Log and Messaging Tab in your appraisal order
  - And a note is posted in the Log and Message Tab titled:
    - Correspondent Client Revision Request and /or
    - Correspondent Client Information Update.

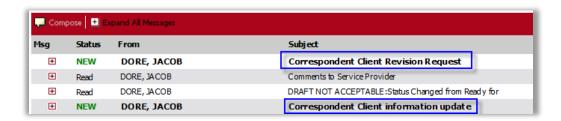

NOTE: if you double click on the Subject title, the message will open in a new window that is easier to read.

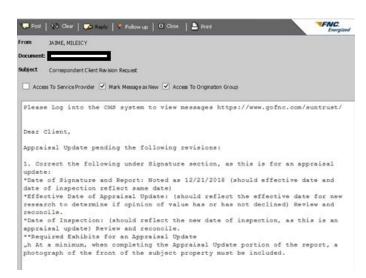

Below is an example of the automated message that will be received via email:

Please do not respond to this email. It was generated by an automated system and no one will see your reply. Users can contact CorrespondentAppraisals@SunTrust.com with questions.

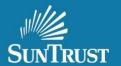

## Adding a message to the Message Log

- You can add a message to the message log to communicate with the AA
- This message will be viewed when they review the file

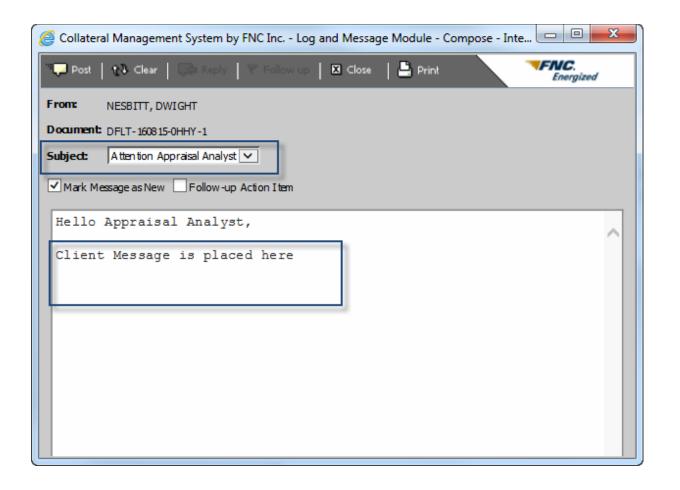

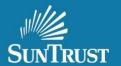

### Adding a 1004D or Second Appraisals

#### **Super Important Note:**

These instructions are **NOT** for appraisal revisions.

It is important to follow these instructions to insure the 1004D or a 2<sup>nd</sup> Appraisal is properly linked to the original order to avoid delays in the review process.

- Search for your original Order
- Open your order using the paper icon to the left of the loan number
- Locate the Add New Service Tab
- Choose the correct Service Type from the Drop down menu: SunTrust Appraisal Review
- Browse for your 1004D or MISMO XML Appraisal
- Click Order Service

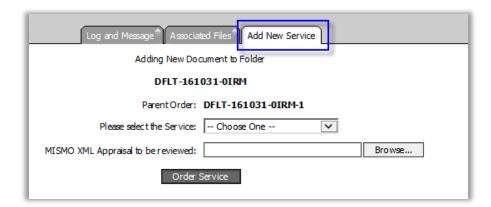

Select the Service and click Browse for the 1004D or second appraisal Mismo XML to be uploaded

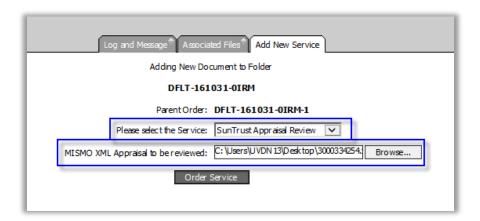

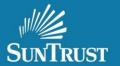

# Adding a 1004D or Second Appraisals continued

Once the order is successfully placed you will receive this confirmation on the screen:

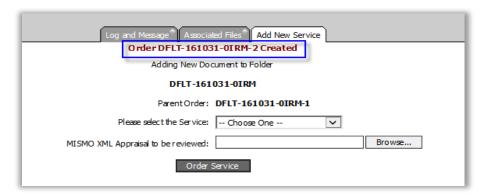

#### Check your new service to see if it was properly uploaded:

- The **Order DFLT** number and the original **Order number** should be the same except for the last digit which should be  **2** [ the original Order number's last digit was  **1**] and
- The **Loan Numbers** should also be the same

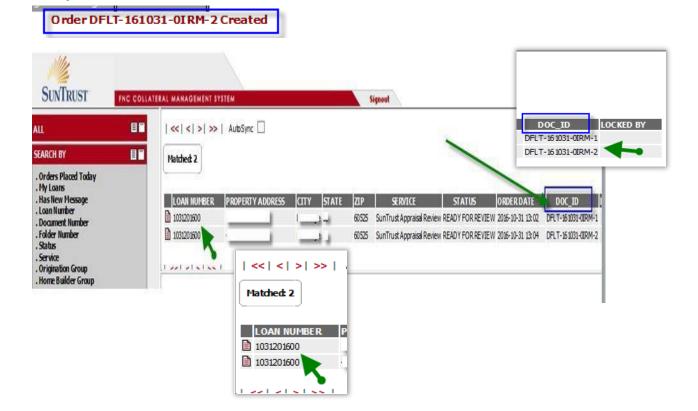

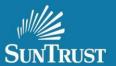

### **Frequently Asked Questions**

- What happens if I upload my revised appraisal as a new order using the Order Form instead of
  uploading into the existing order via the Associated Files Tab? If an appraisal is uploaded using
  the order form, it is issued a new DOC ID number not associated with the original order. This
  would negatively impact the review as a different reviewer would be assigned adding delays in the
  revision review process.
- What is the APSL Score? The APSL Score is an analytic tool that runs when a report is uploaded. It is not a
  determination in the approval of the process, but a component of the review process. It consists of generally accepted
  appraisal rules and alerts reviewers s h o u l d any data be inconsistent or incomplete.
- What is the Appraisal Score Report and the Appraisal Feedback Report on the Associated Files Tab? These 2 items are summaries of internal rules by our system. They ARE NOT intended as revision requests to appraisers. Our Appraisal Analysts will post any needed revisions in the Message Log.

 $For issues or questions please contact, \underline{Correspondent Appraisals@SunTrust.com}$